# **1) FEE:**

# **4.1) Common Receipt (General):**

Purpose: This form is used to maintain a record of money received from any person/source, issue receipt and generate a report for any such transaction.

Procedure:

How to receive money from other person/source?

1.1) Go to "**Fees Module"**.

- 1.2) Click the "**Common receipt form"** from fee module.
- 1.3) Click the "New Entry Button".
- 1.4) Enter the detail of person/source in "Receipt From" field.
- 1.5) Enter the detail of account on behalf you receive money in "On Account Of" field.
- 1.6) Click the "Save" button to save all the details.

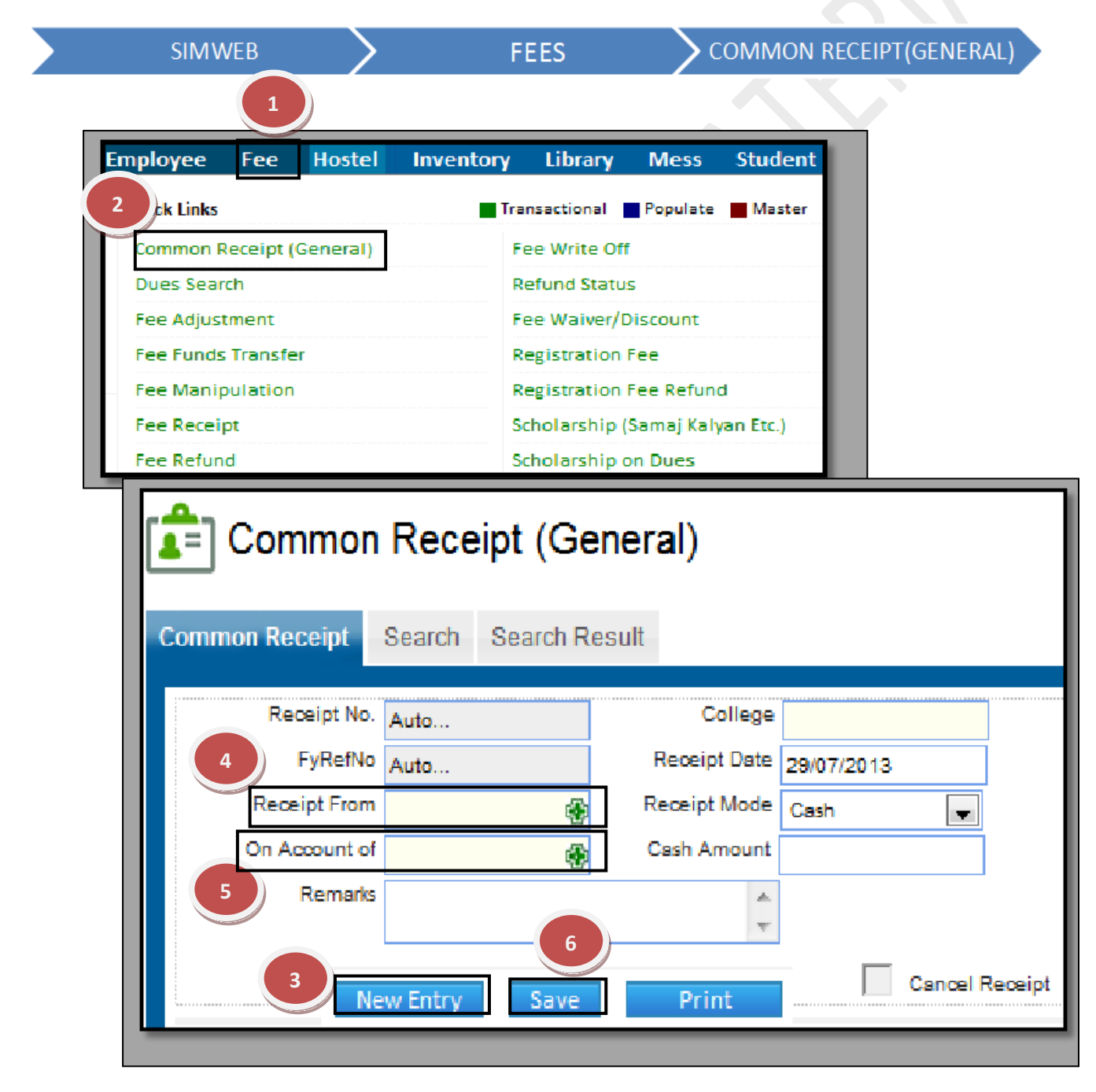

#### **How to cancel the saved Common Receipt statement?**

- 1.1) Click the "Cancel Receipt" check box.
- 1.2) Click the "Save" Button.

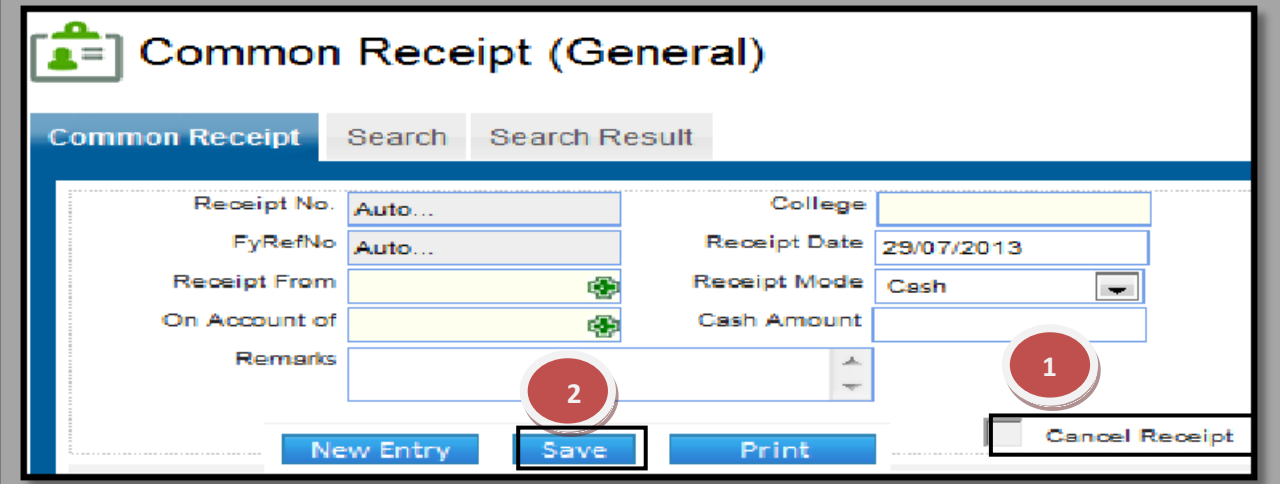

# **How to make account entry of Common Receipt?**

- 1. Go to "Search Tab"
- 2. Select the available fields on which you want to make search.
- 3. Click the "Search Button".
- 4. Select the record by  $\sqrt{}$  from the search result grid.
- 5. Click the "Make A/C Entry" button.
- 6. Click the "OK' button on message display box.

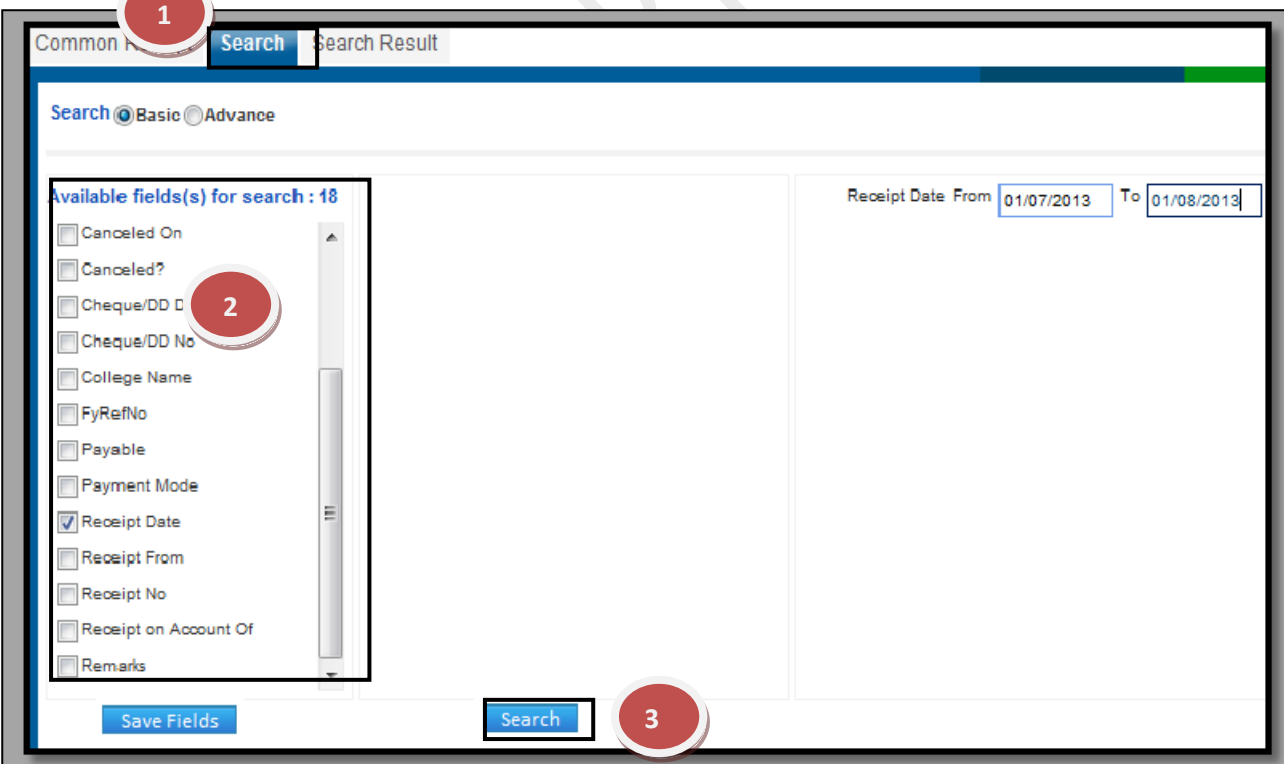

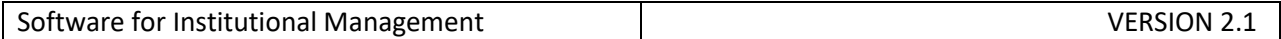

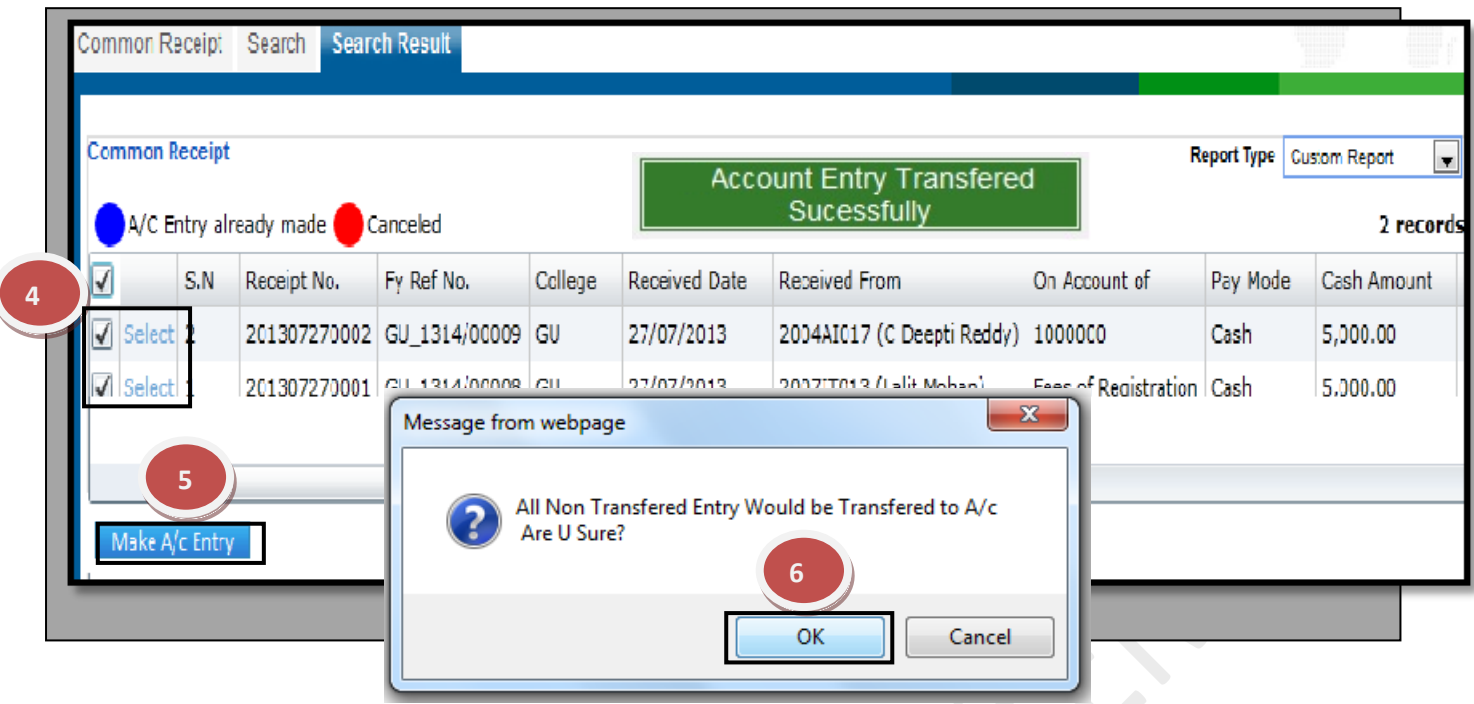

#### **4.2) Dues Search:**

Purpose: This form enables and gives the information about the dues that are due on the students for a particular financial year.

Procedure:

How to search the student fee data?

1.1) Go to "**Fees Module**."

1.2) Click the "**Dues search form"** from the fee module.

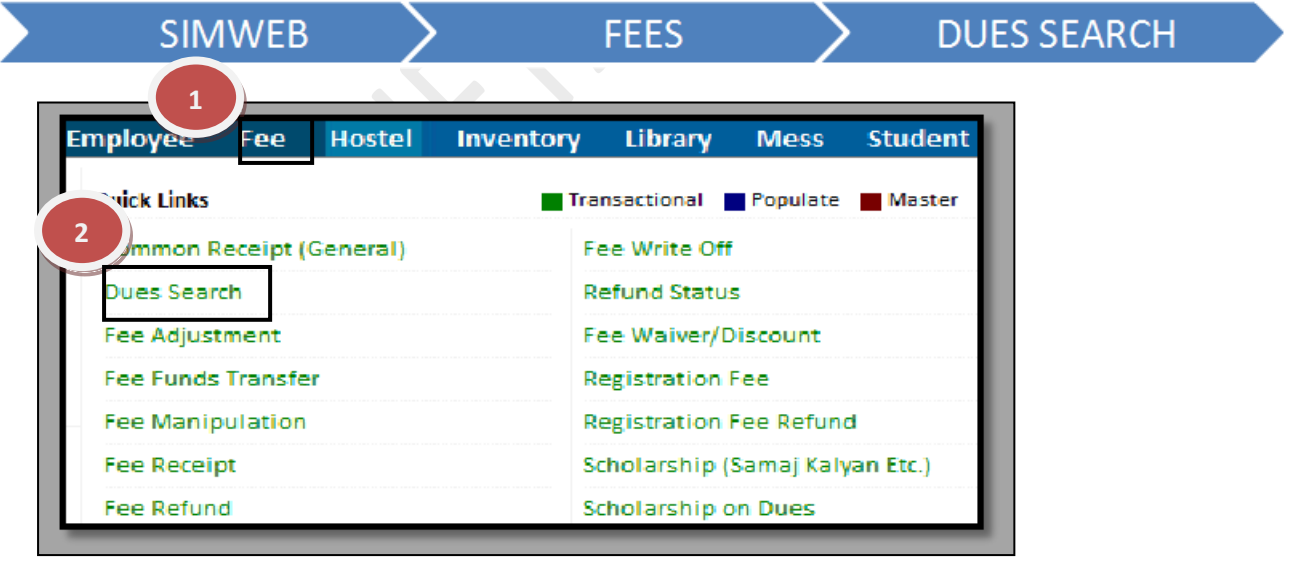

# **1. How to search only those students having Fee Balance?**

1.1) Select the available fields on which you want to make search.

- 1.2) Click the check box of "only balance fee".
- 1.3) Click the "Search" button.

1.4) Click the "Summary" button to view the consolidate figure.

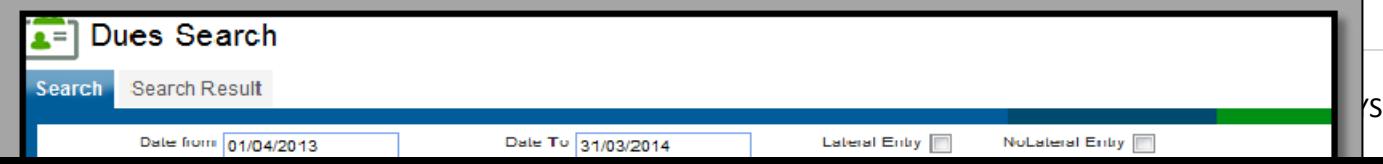

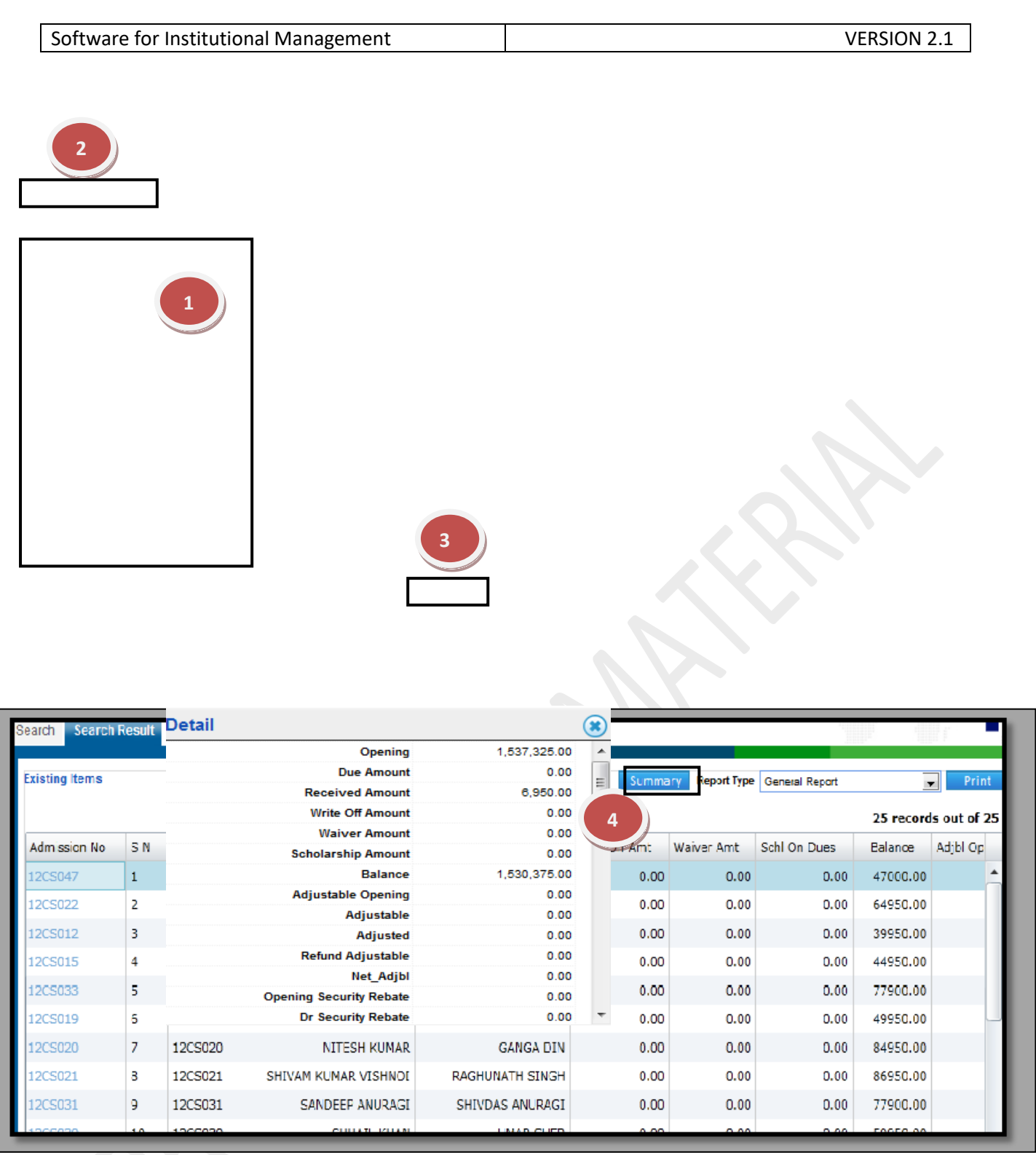

# **2. How to search only those students having Credit /Adjustable Fee?**

GLOBAL INFOWAYS

- 1.1) Select the available fields on which you want to make search.
- 1.2) Click the check box of "only adjustable fee".
- 1.3) Click the "Search" button.
- 1.4) Click the "Summary" button to view the consolidate figure.

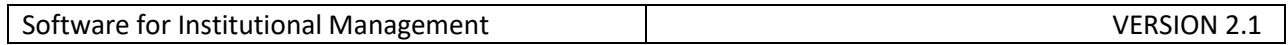

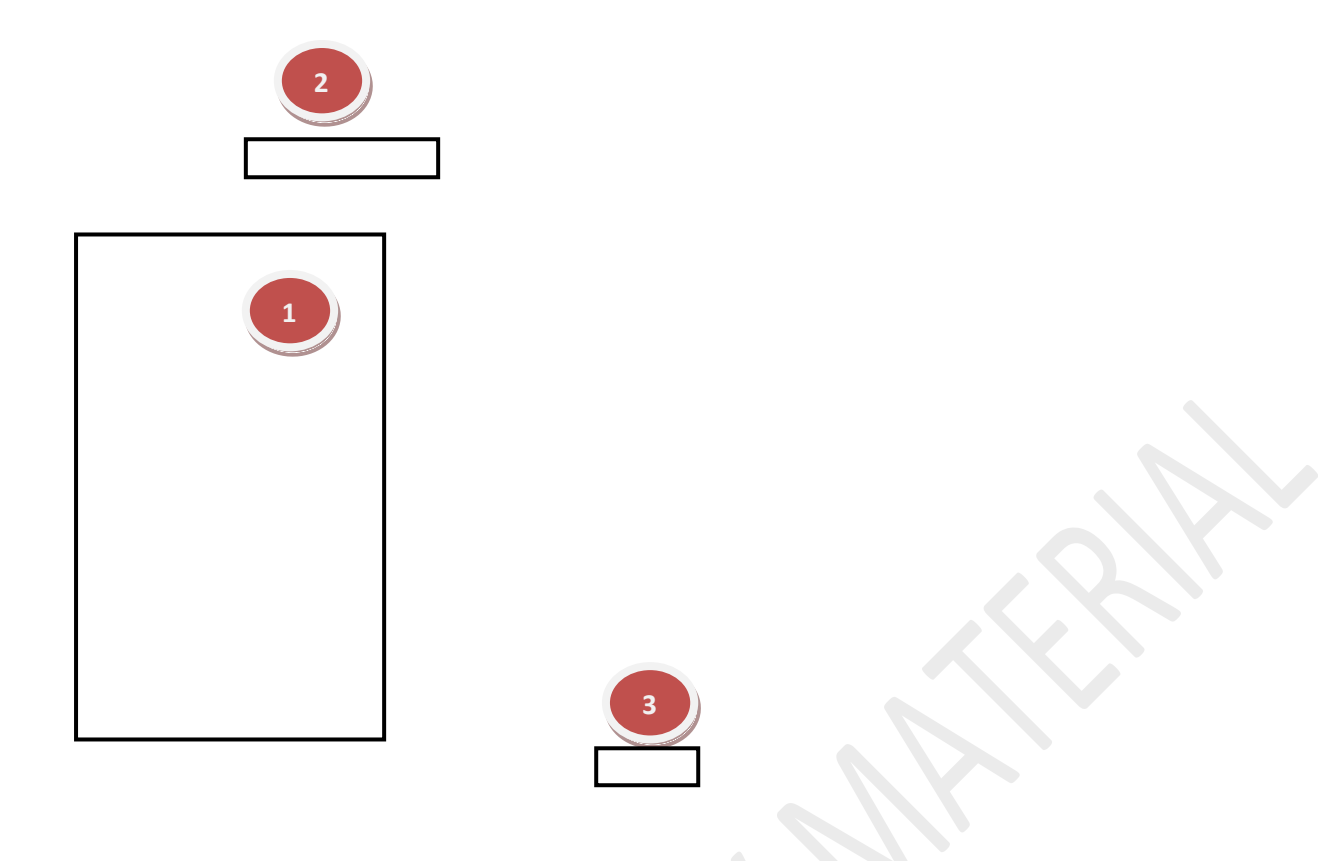

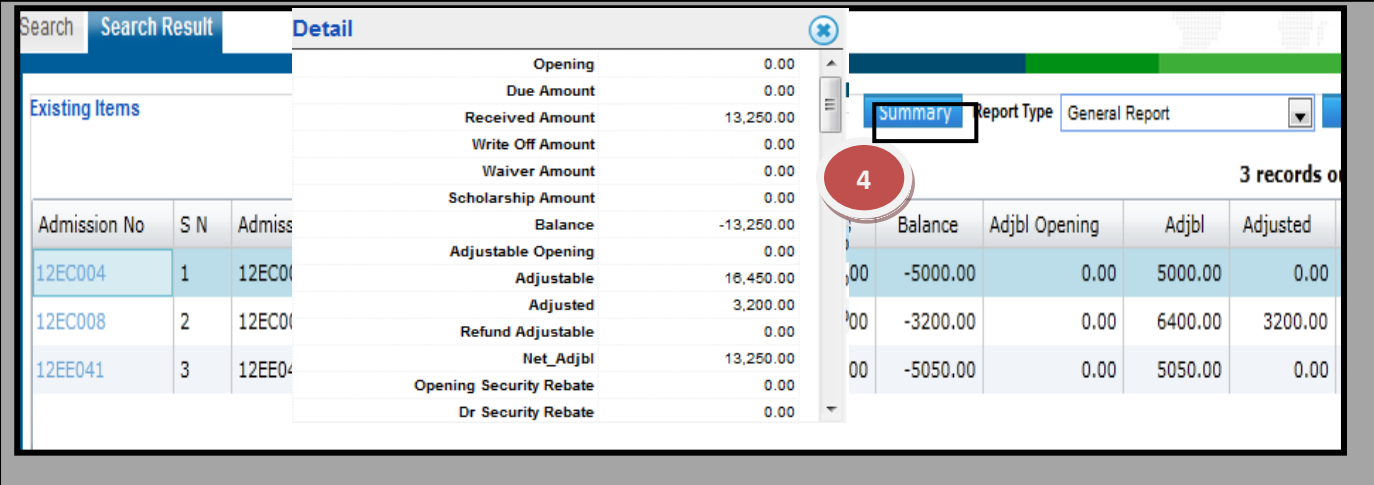

# **3. How to search only those students having opening balance and amount received against it?**

- 1.1) Select the available fields on which you want to make search.
- 1.2) Click the check box of "Received against Opening Balance".
- 1.3) Click the "Search" button.
- 1.4) Click the "Summary" button to view the consolidate figure.

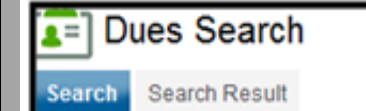

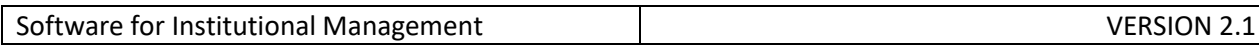

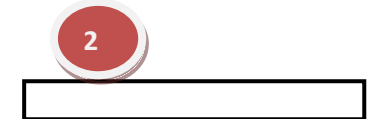

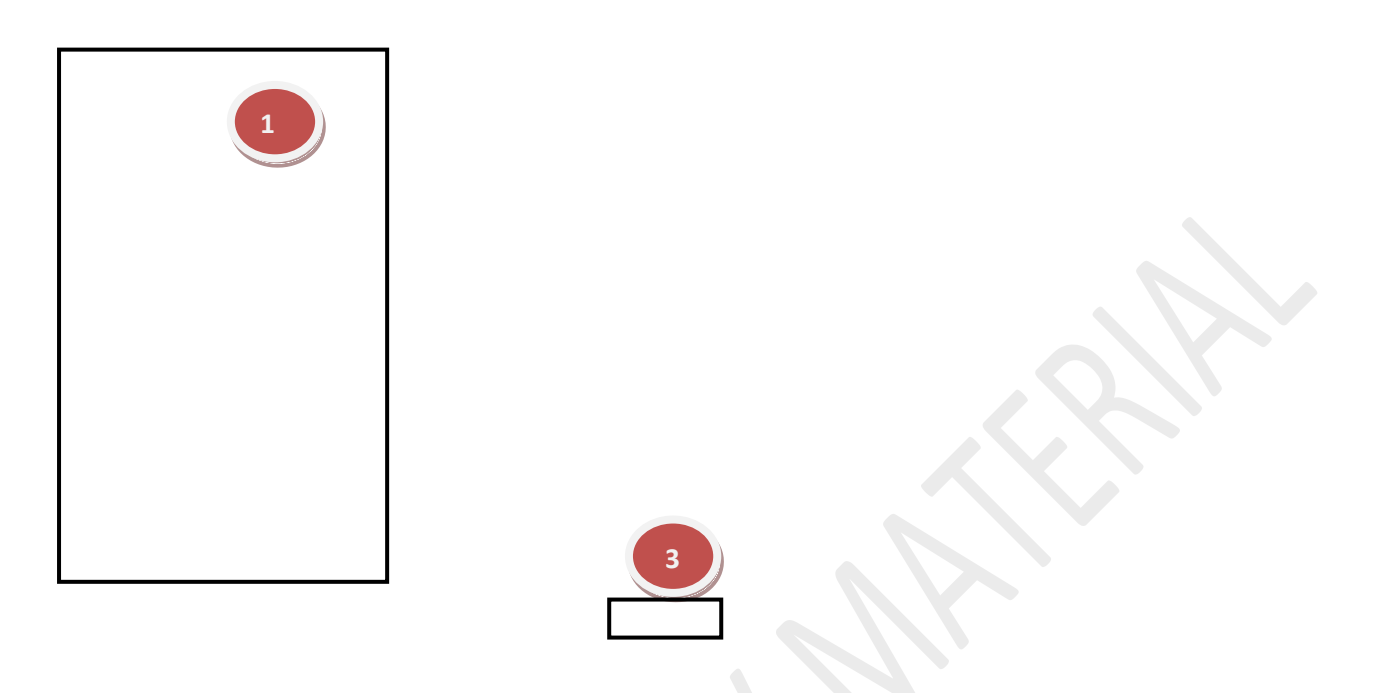

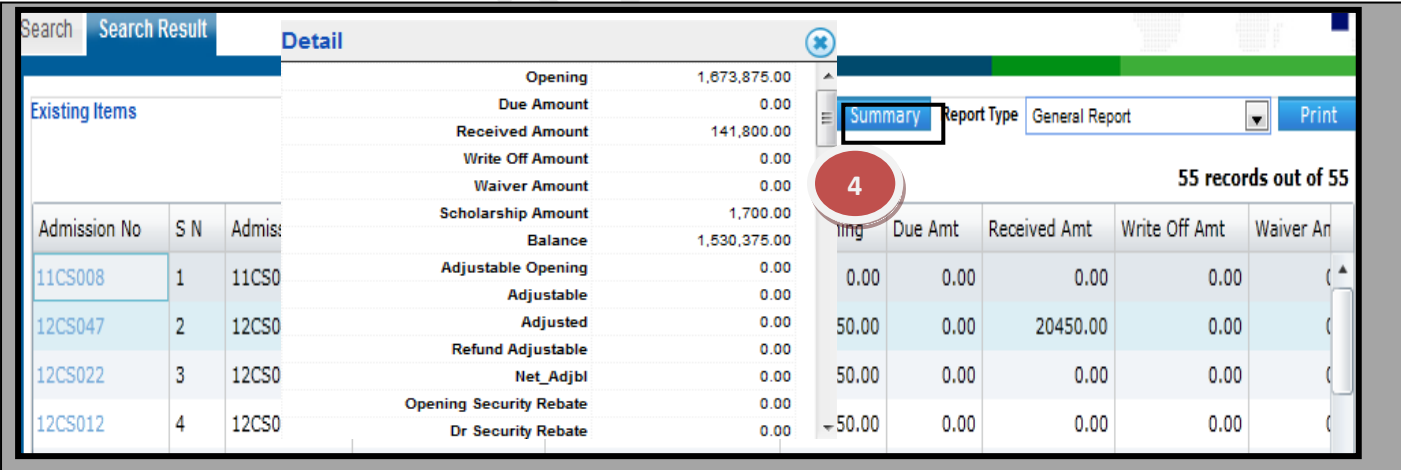

# **4. How to search only those students having current year fee dues created and amount received against it?**

- 1.1) Select the available fields on which you want to make search.
- 1.2) Click the check box of "Received against Current Dues".
- 1.3) Click the "Search" button.
- 1.4) Click the "Summary" button to view the consolidate figure.

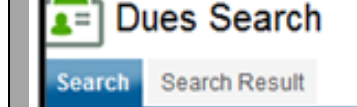

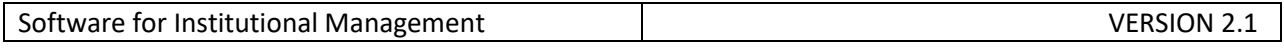

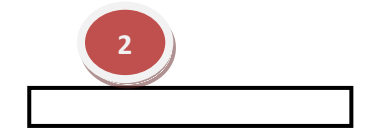

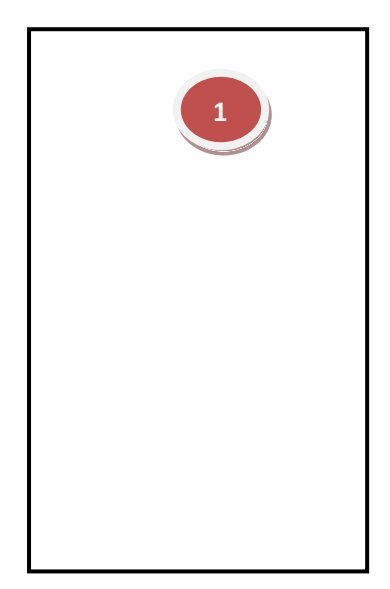

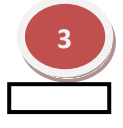

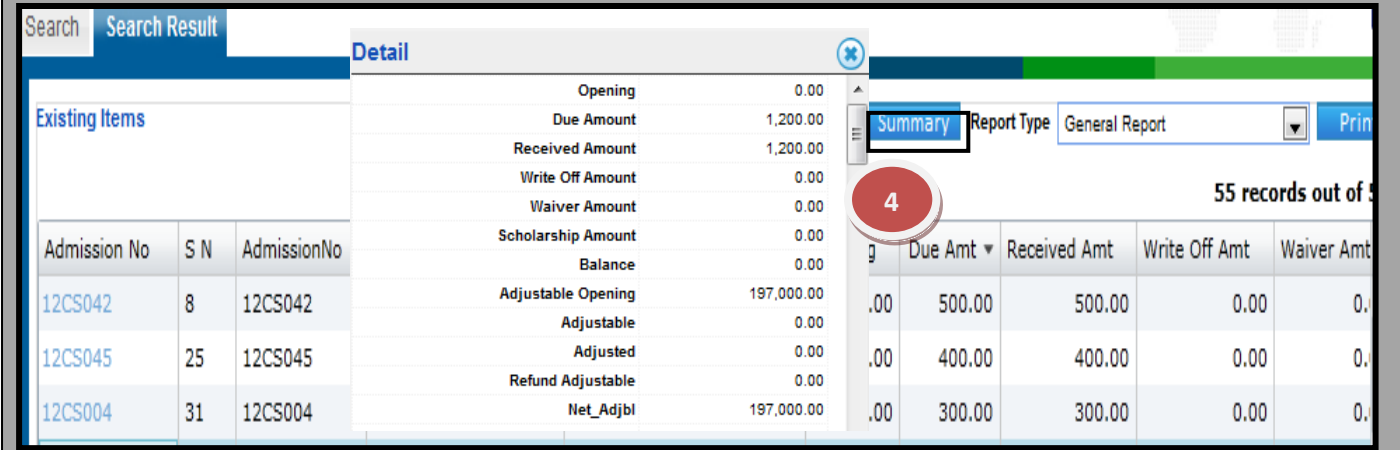

# **5. How to search only those students having Fee dues not created on particular head in current year?**

- 1.1) Select the available fields on which you want to make search.
- 1.2) Select the "Fee Head".
- 1.3) Click the check box of "Received against Current Dues".
- 1.4) Click the "Search" button.

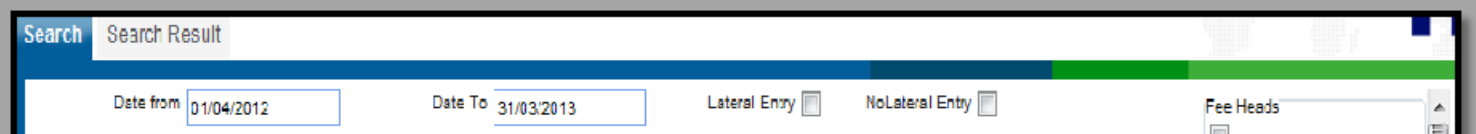

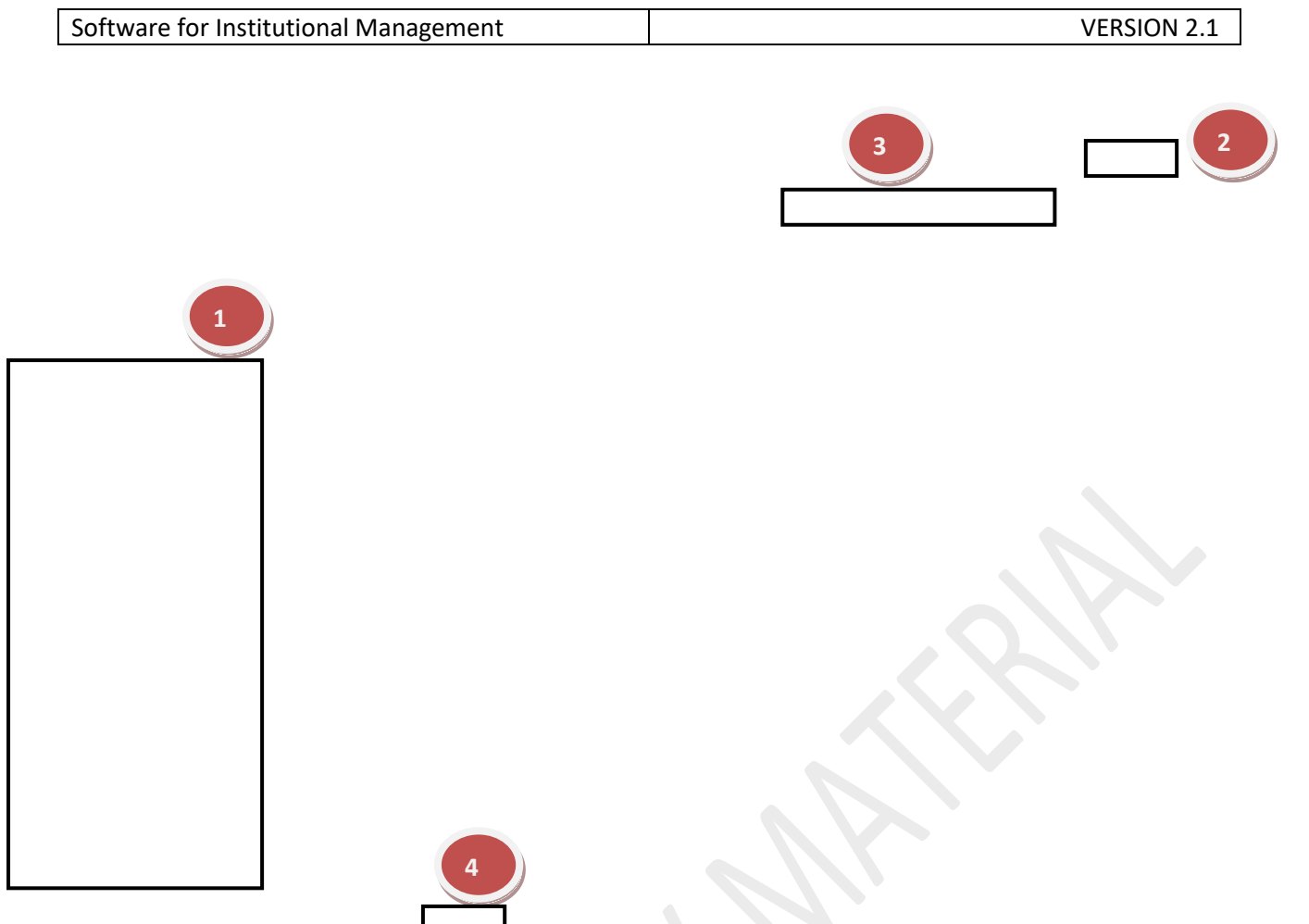

![](_page_7_Picture_29.jpeg)

![](_page_8_Picture_107.jpeg)

#### **4.3) Fee Adjustment:**

Purpose: Students apply for various scholarships provided by different bodies or government agencies. Once the Scholarships are approved and amount gets released it is then distributed amongst the student as per their application and adjust such scholarships on this form.

#### Procedure:

- 1. Go to "**Fees Module"**.
- 2. Click on the "**Fees Adjustment form"** from the fee module
- 3. Click the "New Entry Button".
- 4. Select the source from the Fee Adjust Source.

5. Select the available fields like session, program, admission no, student name etc. from student detail adjustment for student detail.

- 6. Click on the "Search student" button.
- 7. Fill the amount you want to adjust in Head amount column.
- 8. Click on the "Save button".

![](_page_8_Picture_108.jpeg)

# **How to cancel the saved adjusted statement?**

- 1.1) Click the "Edit" button.
- 1.2) Click the "Cancel Write off Statement" check box.
- 1.3) Click the "Save" Button.

![](_page_9_Picture_100.jpeg)

#### **4.4) Fee Funds Transfer:**

Purpose: To transfer the fees from One Fee head to another.

Procedure:

How to do transfer of Fee?

- 1. Go to "Fees **Module"**.
- 2. Click the "**Fees Fund Transfer form"** from the fee module.
- 3. Click the "New Entry Button".
- 4. Enter Admission no and press "Enter".
- 5. Select the check box of particular head from you want to transfer.
- 6. Select the check box of particular head in which you want to transfer.
- 7. Click the "Save button".

![](_page_9_Picture_101.jpeg)

![](_page_10_Picture_56.jpeg)

# **How to cancel the saved Fund Transfer?**

- 1.1) Click the "Edit" button.
- 1.2) Click the "Cancel Fund Transfer Statement" check box.
	- 1.3) Click the "Save" Button.

![](_page_11_Picture_1.jpeg)

# **Fund Transfer?**

**How to make account entry of Fee** 

- 1. Go to the "Search Tab"
- 2. Select the available fields on which you want to make search.
- 3. Click the "Search Button".
- 4. Select the record by  $\sqrt{\ }$  from the search result grid.
- 5. Click the "Make A/C Entry" button.
- 6. Click the "OK' button on message display box.

![](_page_11_Picture_84.jpeg)

![](_page_12_Picture_26.jpeg)

![](_page_12_Picture_27.jpeg)

![](_page_13_Picture_93.jpeg)

#### **4.5) Fee Manipulation:**

Purpose: This form used to do multiple functioning on Fee of write off, fund transfer and scholarship on dues. It means you can do write off / fund transfer / scholarship on dues on more than one student having same criteria.

#### Procedure:

1.1) Go to the "**FEE**" module.

1.2) Select the "**FEE MANIPULATION**" form.

![](_page_13_Picture_94.jpeg)

#### **1) For Write Off**

How to write off the student balance fee?

- 1.1) Select the available fields on which you want to perform your operation.
- 1.2) Click the "Write Off" button.
- 1.3) Select the record and enter the write off amount.
- 1.4) Enter the remarks and click the "Save" button.

![](_page_13_Picture_95.jpeg)

![](_page_14_Picture_61.jpeg)

# **2) For Scholarship on Dues**

How to give scholarship the student balance fee?

- 1.1) Select the available fields on which you want to perform your operation.
- 1.2) Click the "Scholarship" button.
- 1.3) Select the record and enter the scholarship amount.
- 1.4) Enter the remarks and click the "Save" button.

![](_page_14_Picture_62.jpeg)

![](_page_15_Picture_65.jpeg)

# **3) For Fund Transfer**

How to transfer fee from one head to another head?

- 1.1) Select the available fields to perform your operation.
- 1.2) Select the "From Fee Head" and "To Fee Head".
- 1.3) Click the "Fund Transfer" button.
- 1.4) Select the record and enter the Fund transfer amount.
- 1.5) Enter the remarks and click the "Save" button.

![](_page_15_Picture_66.jpeg)

#### **4.6) Fee Receipt:**

Purpose: This form used to collect the fee from student.

Procedure:

How to create a Fee receipt?

1.1) Go to "**Fees Module"**.

- 1.2) Click the "**Fees Receipt form"** from the fee module.
- 1.3) Click the "New Entry Button".

1.4) Enter Admission no and press "Enter".

1.5) Click the check box of "Get Adj. Amount" to adjust the previous adjustable/credit amount on student fee.

- 1.6) Click the check box of "Get Reg. amount" to adjust the registration fee on student fee.
- 1.7) Fill in the payment details either as cash or from bank.
- 1.8) Fill in the amount that is received from other agencies like University.
- 1.9) Click the "Save" button.

![](_page_16_Figure_14.jpeg)

![](_page_17_Picture_94.jpeg)

# **How to cancel the saved Fee Receipt?**

- 1.1) Click the "Edit" button.
- 1.2) Click the "Cancel Receipt" check box.
- 1.3) Click the "Save" Button

![](_page_17_Picture_95.jpeg)

# **How to make account entry of Fee**

# **Receipt?**

- 1. Go to the "Search Tab"
- 2. Select the available fields on which you want to make search.
- 3. Click the "Search Button".
- 4. Select the record by  $\sqrt{\ }$  from the search result grid.
- 5. Click the "Make A/C Entry" button.
- 6. Click the "OK' button on message display box.
- 7. Click on the show summary to view the summary of total fees.

![](_page_17_Picture_96.jpeg)

 $\sim$ 

**The Co** 

a a

![](_page_18_Picture_47.jpeg)

 $=$   $\overline{ }$ 

![](_page_18_Picture_48.jpeg)

#### **4.7) Fee Refund:**

Purpose: This form used to refund the excess fee to student.

Procedure:

How to Refund the fees to students?

1. Go to" **Fees Module"**.

- 2. Click on the "**Fees Refund form"** from the fee module.
- 3. Click on the "New Entry Button".
- 4. Enter the Admission no and press "Enter".
- 5. Select the check box, individual wise amount and total amount will be reflected.
- 6. If you want to transfer the student amount from one college to another college, select
- 7. Click on the "Save button"

![](_page_19_Picture_90.jpeg)

![](_page_20_Figure_0.jpeg)

# **How to cancel the saved Fee Refund**

#### **statement?**

1.1) Click the "Edit" button.

1.2) Click the "Cancel form" check box.

![](_page_20_Picture_89.jpeg)

# **How to make account entry of Fee Refund?**

- 1. Go to "Search Tab"
- 2. Select the available fields on which you want to make search.
- 3. Click the "Search Button".
- 4. Select the record by  $\sqrt{}$  from the search result grid.
- 5. Click the "Make A/C Entry" button.
- 6. Click the "OK" button on message display box

![](_page_20_Picture_90.jpeg)

![](_page_21_Picture_29.jpeg)

П

![](_page_21_Picture_30.jpeg)

#### **4.8) Fee Write Off:**

Purpose: This form used for write off the student balance dues.

Procedure:

How to write off the student balance fee?

- 1.1) Go to the "**FEE**" module.
- 1.2) Select the "**FEE WRITE OFF**" form.
- 1.3) Click the "New Entry" button.
- 1.4) Enter student admission number and press "Enter".
- 1.5) Select the Due Date range. (By default it shows current financial year date range).
- 1.6) Select the Fee head and enter the amount you want to write off.
- 1.7) Click the "Save" button.

![](_page_22_Picture_88.jpeg)

![](_page_23_Picture_88.jpeg)

# **How to cancel the saved write off statement?**

- 1.1) Click the "Edit" button.
- 1.2) Click the "Cancel Write off Statement" check box.
- 1.3) Click the "Save" Button.

![](_page_23_Picture_89.jpeg)

#### **How to make account entry of Write off?**

- 1. Go to the "Search Tab"
- 2. Select the available fields on which you want to make search.
- 3. Click the "Search Button".
- 4. Select the record by  $\sqrt{\ }$  from the search result grid.
- 5. Click the "Make A/C Entry" button.
- 6. Click the "OK' button on message display box.

![](_page_23_Picture_90.jpeg)

![](_page_24_Picture_25.jpeg)

![](_page_24_Picture_26.jpeg)

![](_page_25_Picture_79.jpeg)

# **4.9) Refund Status:**

Purpose: This form used for to monitor and update the student refund cheque status either processed or given to student or not.

Procedure:

How to write off the student balance fee?

1.1) Go to the "**FEE**" module.

- 1.2) Select the "**REFUND STATUS**" form.
- 1.3) Select the available fields on which you want to make search.
- 1.4) Click the "Search" button.
- 1.5) Select the record and enter the "Issue Date".
- 1.6) Click the "Update" button.

![](_page_25_Picture_80.jpeg)

![](_page_26_Picture_2.jpeg)

![](_page_26_Picture_27.jpeg)

![](_page_27_Picture_100.jpeg)

#### **4.10) Fee Waiver / discount:**

Purpose: This form used for waive the student balance dues.

Procedure:

How to write off the student balance fee?

- 1.1) Go to the "**FEE**" module.
- 1.2) Select the "**FEE WAIVER/DISCOUNT**" form.
- 1.3) Click the "New Entry" button.
- 1.4) Enter student admission number and press "Enter".
- 1.5) Select the "Due Date range". (By default it shows current financial year date range).
- 1.6) Select the Fee head and enter the amount you want to waive off.
- 1.7) Click the "Save" button.

![](_page_27_Picture_101.jpeg)

#### **How to cancel the saved Fee Waiver statement?**

1.1) Click the "Edit" button.

![](_page_28_Picture_77.jpeg)

# 1.2) Click the "Cancel Waiver Statement" check box.

1.3) Click the "Save" Button.

![](_page_28_Picture_78.jpeg)

# **How to make account entry of Fee Waiver?**

- 1. Go to the "Search Tab "
- 2. Select the available fields on which you want to make search.
- 3. Click the "Search Button".
- 4. Select the record by  $\sqrt{}$  from the search result grid.
- 5. Click the "Make A/C Entry" button.
- 6. Click the "OK' button on message display box.

![](_page_28_Picture_79.jpeg)

![](_page_29_Picture_25.jpeg)

![](_page_29_Picture_26.jpeg)

![](_page_30_Picture_109.jpeg)

#### **4.11) Registration Fee:**

Purpose: This form used to collect the Prospectus and Registration fee from student. Procedure:

How to receive the Prospectus and Registration Fee?

- 1.1) Go to the "**FEE**" module.
- 1.2) Select the "**REGISTRATION FEE**" form.
- 1.3) Click the "New Entry" button.
- 1.4) Select the "Registration number" and/or Student name.
- 1.5) Enter the amount in Prospectus and Registration Fee Field.
- 1.6) Enter the Collection Center name if you received the amount from other locations.
- 1.7) Enter the details in "Receipt Mode".
- 1.8) Click the "Save" button.

![](_page_30_Picture_110.jpeg)

![](_page_31_Picture_91.jpeg)

### **How to cancel the saved Registration Fee?**

- 1.1) Click the "Edit" button.
- 1.2) Click the "Cancel Registration Fee" check box.
- 1.3) Click the "Save" Button.

![](_page_31_Picture_92.jpeg)

#### **How to make account entry of**

#### **Registration Fee?**

- 1. Go to the "Search Tab"
- 2. Select the available fields on which you want to make search.
- 3. Click the "Search Button".
- 4. Select the record by  $\sqrt{\ }$  from the search result grid.
- 5. Click the "Make A/C Entry" button.
- 6. Click the "OK" button on message display box.
- 7. Select the Bank in which you post your entry and click on "OK" button.

![](_page_31_Picture_93.jpeg)

![](_page_32_Picture_30.jpeg)

![](_page_32_Picture_31.jpeg)

![](_page_33_Picture_110.jpeg)

#### **4.12) Registration Fee Refund:**

Purpose: This form used to refund the Prospectus and Registration Fee to student. Procedure:

How to receive the Prospectus and Registration Fee?

- 1.1) Go to the "**FEE**" module.
- 1.2) Select the "**REGISTRATION FEE REFUND**" form.
- 1.3) Click the "New Entry" button.
- 1.4) Select the "Registration number" and/or Student name.
- 1.5) Enter the amount in "To Be Refund "field for Prospectus and Registration Fee refund.
- 1.6) Enter the All the details of bank, if refund through DD/Cheque.

гы **FEE MODULE SIMWEB** 

1.7) Click the "Save" button.

![](_page_33_Picture_111.jpeg)

![](_page_34_Picture_1.jpeg)

#### **How to cancel the saved Registration Fee Refund?**

- 1.1) Click the "Edit" button.
- 1.2) Click the "Cancel Refund" check box.
- 1.3) Click the "Save" Button.

![](_page_34_Picture_92.jpeg)

#### **How to make account entry of**

# **Registration Fee Refund?**

- 1. Go to the Search Tab
- 2. Select the available fields on which you want to make search.
- 3. Click the Search Button.
- 4. Select the record by  $\sqrt{\ }$  from the search result grid.
- 5. Click the "Make A/C Entry" button.
- 6. Click the "OK' button on message display box.

![](_page_34_Picture_93.jpeg)

![](_page_35_Picture_25.jpeg)

![](_page_35_Picture_26.jpeg)

![](_page_36_Picture_92.jpeg)

#### **4.13) Scholarships (Samaj Kalyan etc.):**

Purpose: This form used to entry of scholarship form fills by student. Procedure:

How to fill the Scholarship form?

1.1) Go to the "**FEE**" module.

1.2) Select the "**SCHOLARSHIPS (SAMAJ KALYAN ETC.)**" form.

1.3) Click the "New Entry" button.

1.4) Enter Admission Number and press "Enter".

1.5) Fill the data in Scholarship Details like Demand of Scholarship amt, Family Income and Demand from.

1.6) Click the "Save" button.

![](_page_36_Picture_10.jpeg)

![](_page_36_Picture_93.jpeg)

GLOBAL INFOWAYS

![](_page_37_Picture_61.jpeg)

![](_page_37_Picture_1.jpeg)

# **How to make the history of form accept/reject by the Scholarship Department?**

- 1. Go to the "Scholarship Form Status "Tab.
- 2. Select the record according the parameter.
- 3. Select the record.

4. Enter the "Accept/Reject remark" and click on "Accept" button when form accept by the department else click on "Reject" button.

![](_page_37_Picture_62.jpeg)

#### **4.14) Scholarships On Dues:**

Purpose: This form used to the scholarship amount given by college and adjust on student balance dues.

Procedure:

How to adjust the scholarship amount given by college on student balance fee?

- 1.1) Go to the "**FEE**" module.
- 1.2) Select the "**SCHOLARSHIP ON DUES**" form.
- 1.3) Click the "New Entry" button.
- 1.4) Enter student admission number and press "Enter".
- 1.5) Select the Due Date range. (By default it shows current financial year date range).
- 1.6) Select the Fee head and enter the amount you want to adjust.
- 1.7) Click the "Save" button.

![](_page_38_Picture_87.jpeg)

![](_page_39_Picture_94.jpeg)

## **How to cancel the saved Scholarship on Dues statement?**

Print<sup>1</sup>

1.1) Click the "Edit" button.

Save

1.2) Click the "Cancel Scholarship Statement" check box.

Cancel

1.3) Click the "Save" Button.

![](_page_39_Picture_95.jpeg)

### **How to make account entry of Scholarship on Dues?**

- 1. Go to the Search Tab
- 2. Select the available fields on which you want to make search.
- 3. Click the Search Button.
- 4. Select the record by  $\sqrt{\ }$  from the search result grid.
- 5. Click the "Make A/C Entry" button.
- 6. Click the "OK' button on message display box.

![](_page_39_Picture_96.jpeg)

![](_page_40_Picture_31.jpeg)

![](_page_40_Picture_2.jpeg)

![](_page_40_Picture_32.jpeg)

![](_page_41_Picture_93.jpeg)

#### **4.15) Student Reward:**

Purpose: This form used to give award to student in form of money or medal.

#### Procedure:

How to give award to student?

1.1) Go to the "**FEE**" module.

1.2) Select the "**STUDENT REWARD**" form.

- 1.3) Click the "New Entry" button.
- 1.4) Enter student admission number and press "Enter".
- 1.5) Select the award "Related To".

1.6) Select the Payment mode, Payment on Account of and fill the amount if we give award in form of money.

1.7) Select the "Medal" amount if we give award in form of Medal.

1.8) Enter the details of circular like circular no, date, award for, award given by and its description.

1.9) Click the "Save" button.

![](_page_41_Picture_94.jpeg)

![](_page_42_Figure_0.jpeg)

#### **How to cancel the saved Student Reward?**

- 1.1) Click the "Edit" button.
- 1.2) Click the "Cancel Reward" check box.
- 1.3) Click the "Save" Button.

![](_page_42_Picture_94.jpeg)

# **How to make account entry of Student Reward?**

- 1. Go to the Search Tab
- 2. Select the available fields on which you want to make search.
- 3. Click the Search Button.
- 4. Select the record by  $\sqrt{\ }$  from the search result grid.
- 5. Click the "Make A/C Entry" button.
- 6. Click the "OK' button on message display box.

![](_page_42_Picture_95.jpeg)

![](_page_43_Picture_28.jpeg)

![](_page_43_Picture_1.jpeg)

![](_page_43_Picture_29.jpeg)

![](_page_44_Picture_87.jpeg)

# **4.16) Add Cheque Bounce Detail:**

Purpose: This form used for entry of Cheque/DD received by college or given by college bounce by bank.

Procedure:

How to make entry of cheque bounce?

1.1) Go to the "**FEE**" module.

# 1.2) Select the "**ADD CHEQUE BOUNCE DETAIL**" form.

1.3) Click the "New Entry" button.

1.4) Enter "Cheque Number" and press "Enter". All information related with the cheque number shown below.

1.5) Select the "Head Name" and enter the amount in "Revert Amt" field as per the amount you want to revert.

1.6) Click the "Save" button.

![](_page_44_Picture_88.jpeg)

![](_page_44_Picture_89.jpeg)

![](_page_45_Picture_96.jpeg)

![](_page_45_Picture_1.jpeg)

# **How to cancel the saved Add Cheque Bounce Detail?**

1.1) Click the "Edit" button.

**6**

- 1.2) Click the "Cancel Cheque Bounce" check box.
- 1.3) Click the "Save" Button.

![](_page_45_Picture_97.jpeg)

# **Detail?**

# **How to make account entry of Add Cheque Bounce**

- 1. Go to the Search Tab
- 2. Enter the Cheque Number.
- 3. Click the Search Button.
- 4. Select the record by  $\sqrt{}$  from the search result grid.
- 5. Click the "Make A/C Entry" button.
- 6. Click the "OK' button on message display box.

![](_page_45_Picture_98.jpeg)

![](_page_45_Picture_99.jpeg)

![](_page_46_Picture_107.jpeg)

![](_page_46_Picture_108.jpeg)

#### **4.17) Dues Creation:**

Purpose: This form used to map the fee structure i.e. creation of dues on Student for particular year.

#### Procedure:

How to create dues on student through dues creation?

1.1) Go to the "**FEE**" module.

1.2) Select the "**DUES CREATION**" form.

1.3) Select the record according the criteria like session, program, category, quota, admission no and student name.

- 1.4) Select the "Dues for Yr" for dues of particular year.
- 1.5) Click the "Show" button.
- 1.6) Select the record by  $\sqrt{\ }$  from the search result grid.
- 1.7) Click the "Update" button.

1.8) If you want to clear the criteria and serach result, click the "Clear" button.

![](_page_46_Picture_109.jpeg)

![](_page_47_Picture_107.jpeg)

![](_page_47_Picture_108.jpeg)

#### **4.18) Misc. Dues Creation:**

Purpose: This form used to create the dues on student without the fee structure.

#### Procedure:

How to create dues on student through misc. dues creation?

1.1) Go to the "**FEE**" module.

1.2) Select the "**MISC. DUES CREATION**" form.

1.3) Select the record according the criteria like session, program, category, quota, admission no and student name.

1.4) Select the "Fee Head" and type.

1.5) Enter amount in "Amount" field and select the "Due Date".

1.6) Click the "Show" button.

1.7) Select the record by  $\sqrt{\ }$  from the search result grid.

1.8) Click the "Update" button.

1.9) If you want to clear the criteria and serach result, click the "Clear" button.

![](_page_47_Picture_109.jpeg)

![](_page_48_Picture_102.jpeg)

![](_page_48_Figure_1.jpeg)

#### **4.19) Student Excess Fee Entry:**

Purpose: This form used to make the entry of amount received from other sources like University, Samaj kalyan etc.

Procedure:

How to make entry of amount received from other source?

- 1.1) Go to the "**FEE**" module.
- 1.2) Select the "**STUDENT EXCESS FEE ENTRY**" form.
- 1.3) Click the "New Entry" Button.
- 1.4) Select the College.
- 1.5) Select/Enter the "Received From". It means received from which source
- 1.6) Select the "Payment Mode" and enter its related detail.
- 1.7) Click the "Save" button.

![](_page_48_Picture_103.jpeg)

![](_page_49_Picture_96.jpeg)

# **How to cancel the saved Student Excess Fee Entry?**

- 1.1) Click the "Edit" button.
- 1.2) Click the "Cancel Excess Fee" check box.
- 1.3) Click the "Save" Button.

![](_page_49_Picture_97.jpeg)

# **How to make account entry of Student Excess Fee**

# **Entry?**

**NO FY Ref No** 

- 1. Go to the Search Tab
- 2. Select the available fields on which you want to make search.
- 3. Click the Search Button.
- 4. Select the record by  $\sqrt{}$  from the search result grid.
- 5. Click the "Make A/C Entry" button.
- 6. Click the "OK' button on message display box.

ш

![](_page_49_Picture_98.jpeg)

![](_page_50_Picture_30.jpeg)

![](_page_50_Picture_1.jpeg)

![](_page_50_Picture_31.jpeg)

![](_page_51_Picture_100.jpeg)

#### **4.20) Fee Head Master:**

Purpose: This form used to create new Fee Head name with their type and category.

#### Procedure:

How to add a new Fee Head name in the Fee Head Master?

1.1) Select the "**Fee**" module from Menu Bar.

1.2) Click the "**Fee Head Master**".

1.3) Click the "**New Entry**" button.

1.4) Define "**Head Name**".

1.5) Select "**Head Category**" (Compulsory or Optional), select "**Head Type**" (Non-Refundable or Refundable), select "**Fee Type**" (Academic, Hostel, Transport or Fine), if any fee head required to define current liability then select "**Current liability**".

1.6) Click the "**Up and Down**" button to arrange the sequence of Head Name.

1.7) Click the "**Save**" button, it will show message that **"Record Saved successfully"**.

![](_page_51_Picture_101.jpeg)

![](_page_52_Picture_66.jpeg)

#### **How to edit the Fee Head Master?**

Follow above procedure up to step (1.2).

1.1) Click the "**Edit**" button.

1.2) Make the changes in "**Fee Head Master**" as required like (Head Name, Head Category, Head Type, Fee Type ).

1.3) Click the Save Button, which will save the changes made by you.

![](_page_52_Picture_67.jpeg)

![](_page_53_Picture_81.jpeg)

#### **4.21) Structure Definition:**

Purpose: This form used to define the fee structure which is applicable for all students according the category.

Procedure:

1.1) Go to the "**FEE**" module.

1.2) Select the "**STRUCTURE DEFINITION**" form.

1.3) Click the "New Entry" Button.

1.4) Select the Session, College, Course, etc for which you have to define the fee structure.

Select Month, Date, Head Name and Period and fill the amount.

Ins No. Due Date Fee Head

1.5) Click the "Save" Button.

□ Couns

![](_page_53_Picture_82.jpeg)

 $=$ 

![](_page_54_Picture_81.jpeg)

![](_page_54_Figure_1.jpeg)

#### **How to edit or makes changes in the Fee Structure?**

Follow above procedure up to step (1.2).

1.1) Click the "Edit" Button.

1.2) Now you can make the changes in the required fields like college, session, program, hostel name, etc.

1.3) Click the Save Button, which will save the changes made on that particular Information changed by you.

![](_page_54_Figure_7.jpeg)

![](_page_54_Picture_82.jpeg)

#### **How to authenticate the Fee Structure?**

1.1) Click the "Authenticate" Button after save the Fee Structure.

![](_page_54_Picture_11.jpeg)

![](_page_55_Picture_17.jpeg)